<span id="page-0-0"></span>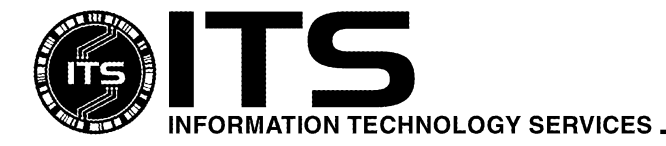

MAC1032 October 2009

# Getting Started with McAfee Security (formerly VirusScan for Mac) For the Macintosh

Updated: Teresa Sakata

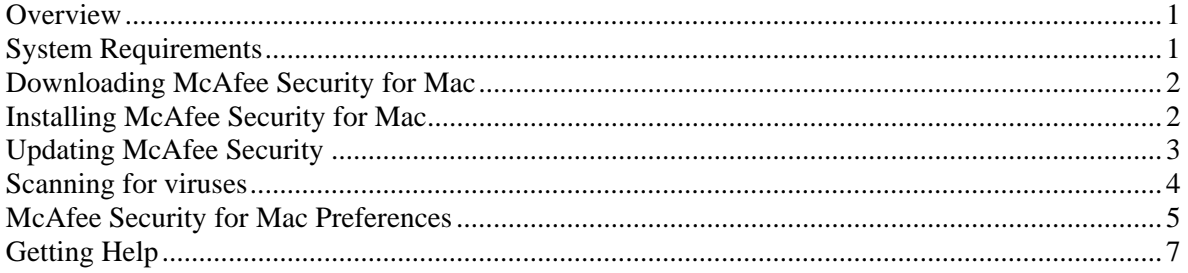

## **Overview**

This document describes how to download and install McAfee Security 1.0 for Mac. (This product was formerly know as Virex, then VirusScan for Mac.)

#### **System Requirements**

- You must be an active UH faculty/staff/student
- Mac OS X 10.4.6 or later
- 1GB of RAM (memory)
- 300MB minimum, 500MB recommended free hard drive space

McAfee Security is a universal binary and therefore works on either PowerPC or Intel Macintoshes.

If you are using Mac OS 10.2.6 through 10.3.9, you should use Virex 7.7. Please refer to the document *MAC017 Getting Started with Virex 7.7*, available at http://www.hawaii.edu/itsdocs/mac/virex77.pdf

If you are using Mac OS 10.4 through 10.4.11 and you have less than 1GB of RAM, you should use VirusScan 8.5. Please refer to the document *MAC1025 Getting Started with McAfee VirusScan for Mac 8.5*, available at http://www.hawaii.edu/itsdocs/mac/virusscan85.pdf

To check how much RAM you have on your Macintosh:

- 1. Go to the Apple menu and select **About this Mac**
- 2. The amount of RAM you have will be displayed in the window that appears, next to "Memory".

<span id="page-1-0"></span>To download McAfee Security for Mac you need:

- Internet Access
- UH Username and Password
- web browser (Safari, Firefox, etc.)

McAfee Security is also on the ITS CD-ROM, which is available at the ITS walk-in Help Desks at Hamilton Library (1st floor), and CLIC Lab (Sinclair Library 1st floor).

- 1. Go to http://www.hawaii.edu/antivirus/. On the left, click on the **Download Now** link.
- 2. Click on the **Macintosh with Mac OS X 10.4.6 or higher and at least 1GB of RAM (memory)** link.
- 3. Under Step 3, click on the **Go to the main download page now** link.
- 4. Click on **Click here to login to the software download site**.
- 5. Type your **UH Username** and **Password** in the appropriate boxes, and click on **Login**.
- 6. Fill in the number of computers you will be installing McAfee Security on in the "Current # of Licenses" box. Click on **Download**.
- 7. McAfee Security will now be downloaded to your Desktop.
	- Firefox: When the download is done, you should see a file on your Desktop named **McAfeeSecurityforMac 1.0.zip**. It may also be in your Home Folder->Downloads folder.
	- Safari: When the download is done, the installer may launch, or the **McAfeeSecurityforMac 1.0.dmg** icon may be on the Desktop or in your Home Folder->Downloads folder.

#### **Installing McAfee Security for Mac**

Before installing McAfee Security, it is strongly recommended that you quit all open applications. To install McAfee Security, you must be logged into your Macintosh using an account with administrator privileges.

- 1. If necessary, double click on the **McAfeeSecurityforMac 1.0.zip** icon to unzip the installer. Double click on the **McAfeeSecurityforMac 1.0.dmg** icon. If you are installing from the ITS CDROM, open the "Macintosh installers" folder, then open the "Anti-virus files" folder, then open the " $>=$ Mac OS X 10.4.6 and  $>=$ 1GB RAM" folder, and you should see the **McAfeeSecurityforMac 1.0.dmg** icon.
- 2. In the window that appears, double click on the **McAfee Security for Mac Anti-malware-1.0- RTW-676.pkg** icon.
- 3. If you are asked "This package contains a program that determines if the software can be installed. Are you sure you want to continue?", click on **Continue**.
- <span id="page-2-0"></span>4. At the next screen, click **Continue.**
- 5. You will be at the Read Me screen. Click **Continue**.
- 6. You will be at the Software License Agreement screen. If you agree with the terms, click **Continue**. In the following window, click **Agree**.
- 7. You will be asked to set a location for the Quarantine folder. Click **Continue** to accept the default **location**
- 9. In the next window, click the **Install** (it may also say **Upgrade**) button. You will be prompted for an Administrator password. This is the same password you type when you login to your Macintosh. Type the password and click **OK**.
- 10. McAfee Security will now be installed. When it is finished, you will be told the software has installed successfully. Click on **Close**.
- 11. Restart your Macintosh (go to the "Apple" menu and select **Restart**).

After your Macintosh has restarted, there should be a McAfee Security icon in your Applications folder. There will also be a red shield icon with an M in the upper right of the screen, near the time:

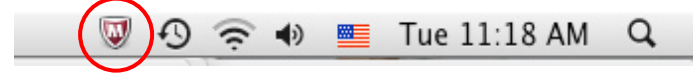

#### **Updating McAfee Security**

After you install McAfee Security, you may need to update it to the latest virus definitions:

- 1. Launch McAfee Security (Hard drive->Applications->McAfee Security)
- 2. On the left side of the window, click on **Update Now**
- 3. On the right side of the window, click on **Start Update**. McAfee will now be updated to the latest version.

#### *Scheduling the daily update task*

By default, McAfee Security will update every day at 4:45pm. If your Mac will not be on at this time, you might want to change it to earlier in the day.

- 1. Launch McAfee Security (Hard drive->Applications->McAfee Security)
- 2. Go to the "McAfee Security" menu and select **Preferences**
- 3. Click on the **Update** icon, then click on the **Schedule** tab.
- 4. If the icon in the lower left of the window is locked, click on it. You will be prompted for an Administrator password. This is the same password you type when you login to your Macintosh. Type the password and click **OK**. The icon will now be unlocked.

<span id="page-3-0"></span>5. Leave it at **Daily** but change the time to a time when your Mac will most likely be turned on. For example, I have mine set to 8:00am.

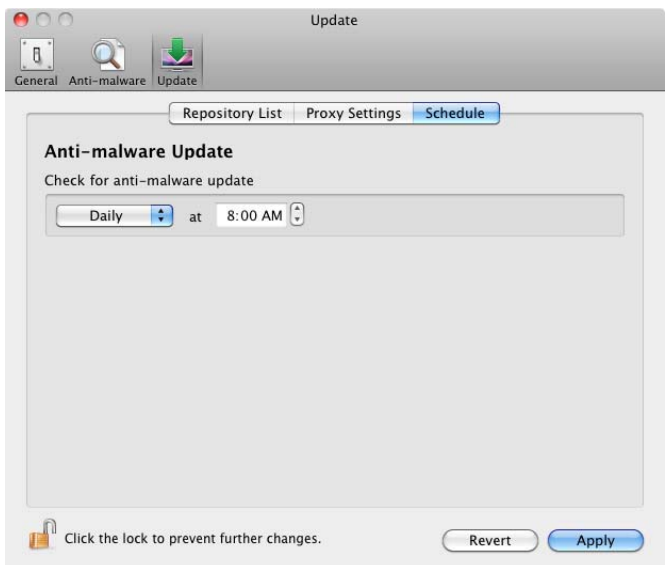

- 6. Click on **Apply**
- 7. Click on the lock icon to lock it.
- 8. Close the window by clicking on the red dot in the upper left corner of the window.

#### **Scanning for viruses**

By default, McAfee Security will scan files as they are written to your hard drive. You can also manually scan all or part of your hard drive for viruses.

- 1. Launch McAfee Security (Hard drive->Applications->McAfee Security).
- 2. On the left side of the window, click on **Scan Now**.
- 3. On the right side of the window, use the drop down menu to select what you want scanned. You can also drag and drop files and folders into this window.
- 4. Click on **Start Scan** to begin the scan.

<span id="page-4-0"></span>5. In the example below, the entire boot hard drive will be scanned.

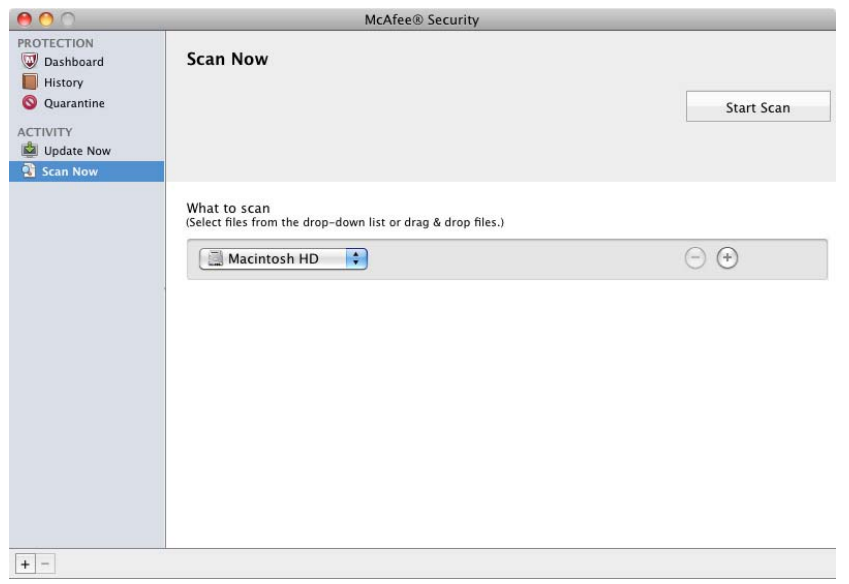

A scan of the entire boot hard drive will take a very long time (8 hours or more). If you want to more quickly scan the files most likely to be infected, scan your home directory instead of the entire hard drive.

## **McAfee Security for Mac Preferences**

McAfee Security for Mac has two different scanners. The first is an "On Access Scanner" that scans files as they are written to your hard drive. The second is an "On Demand Scanner" that is used when you initiate a scan of files or the hard drive.

You can adjust what is scanned and what action (clean, quarantine, delete, notify) is taken via the McAfee Security preferences. To access the McAfee Security preferences, launch McAfee Security (Hard drive- >Applications->McAfee Security), then go to the "McAfee Security" menu and select **Preferences…**

This is the Preferences window:

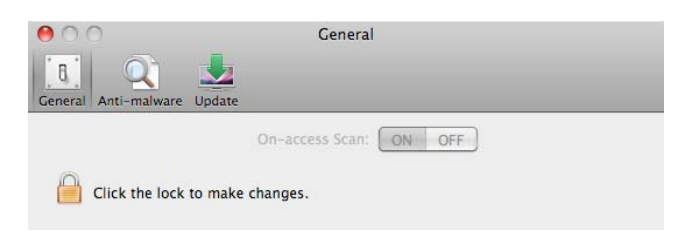

You may have to click on the lock icon in the lower left corner and enter the administrator password for your Macintosh before you can make any changes.

To see the On-Access and On-Demand preferences, click on the **Anti-malware** icon.

Below are the On-Access Scan preferences:

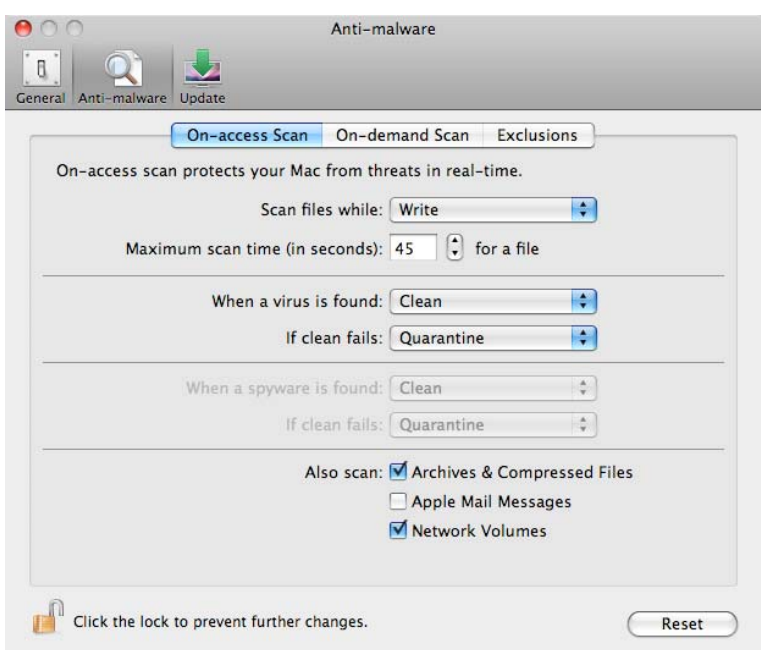

You can adjust the preferences for On-Access Scan or On-Demand Scan by clicking on the appropriate tab.

By default, McAfee Security will clean any infected files. You can change this setting to "Quarantine" (the infected file will be quarantined in your Quarantine folder), "Delete" (the infected file will be deleted) or "Notify" (you will be notified that an infected file has been found and asked what to do).

You can change the "Scan Files while" option for the On-access Scanner to Read (files will be scanned as they are read), Write (files will be scanned as they are written to the hard drive), or Read & Write (files will be scanned on both Read and Write). "Read & Write" gives the highest level of protection, but may cause a decrease in performance of the Mac. It is recommended to leave this option on "Write".

When you are finished with the McAfee Security preferences, click on the lock icon to lock the preferences, then click on the red button in the upper left corner to close the window.

## <span id="page-6-0"></span>**Getting Help**

McAfee Security comes with a built-in Help. To access the Help, launch McAfee Security (Hard drive- >Applications->McAfee Security), then go to the "Help" menu and select **McAfee Security Help**.

If you go to the "Help" menu and select **McAfee Virus Information Lab**, you will be directed to McAfee's Virus Information Library. You can lookup information about different viruses on this web page.

For additional assistance, please phone the ITS Help Desk at (808) 956-8883, send e-mail to **help@hawaii.edu**, or fax (808) 956-2108. Neighbor islands may call the Help Desk's toll-free phone number at (800) 558-2669.

Or visit the ITS Help Desk home page at **http://www.hawaii.edu/help**

The ITS walk-in Help Desks are located at the 1st floor of Hamilton Library and the 1st floor of Sinclair Library on the UH Mānoa Campus.

The University of Hawai'i is an equal opportunity/affirmative action institution.